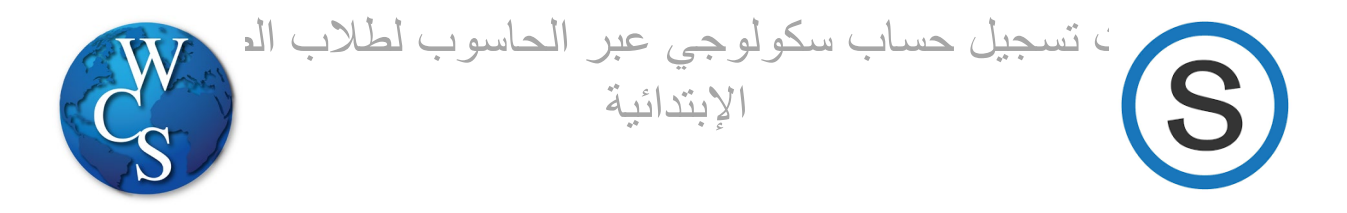

## إبدأ البحث و أدخل: WCSKIDS.net

- إختار STUDENTS/PARENTSفي أعلى الصفحة 1.
- 2. STUDENT EMAIL LOGINإختار

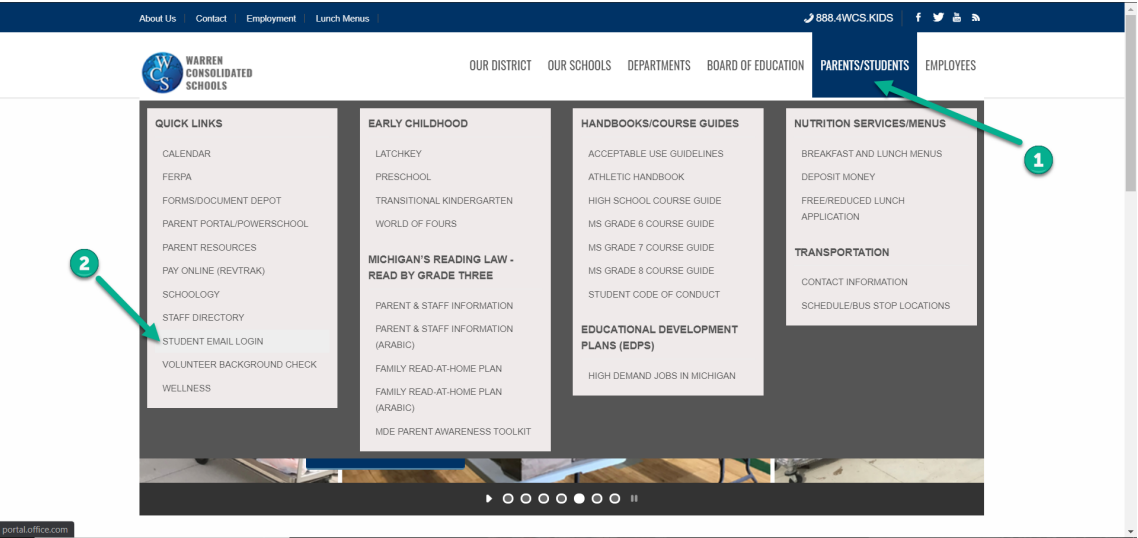

أنقر رقم الطالب والتالي @wcskids.net <u>(مثلا: 123456@wcskids.net</u>) .3 لن یستعمل طلاب الصفوف الإبتدائیة ھذه الھویة للبرید الإلكتروني: ھذه فقط لدخول البرنامج

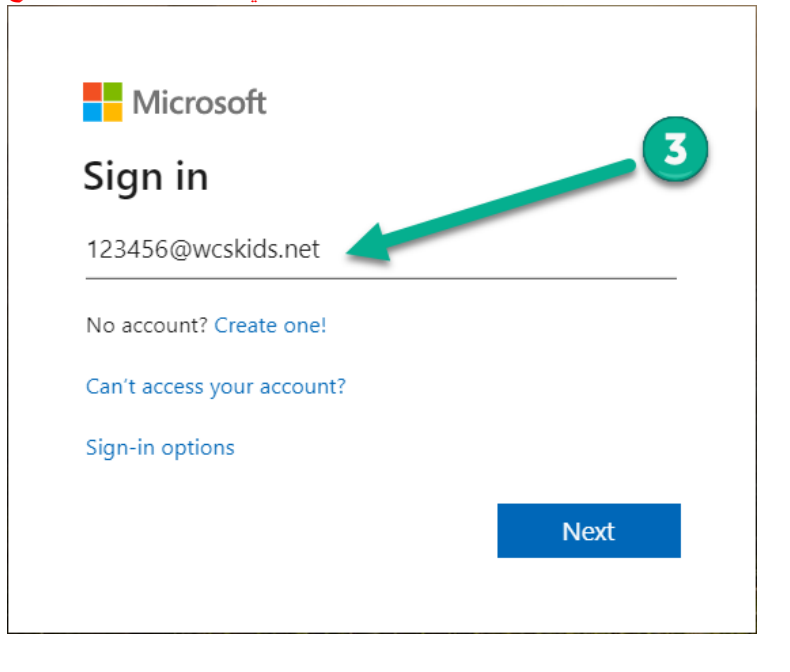

أكتب الكلمة السریة "school) "أحرف صغیرة، من دون علامات الإقتباس) 4.

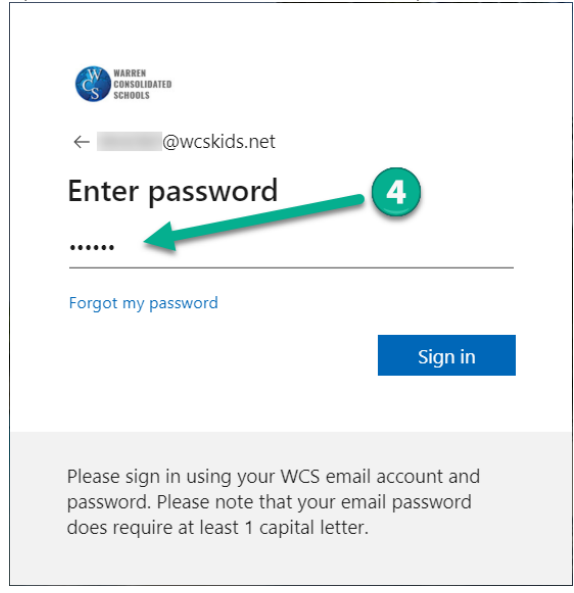

الخاصة بك. تحتوي لوحة التحكم ھذه على العدید من البرامج المفیدة 365 Officeسینقلك ھذا إلى لوحة تحكم 5. " الذي يشار إليه أحيانًا باسم App Launcher. في الزاوية العلوية اليسرى ، حدد "WCS لطلاب المتاحة

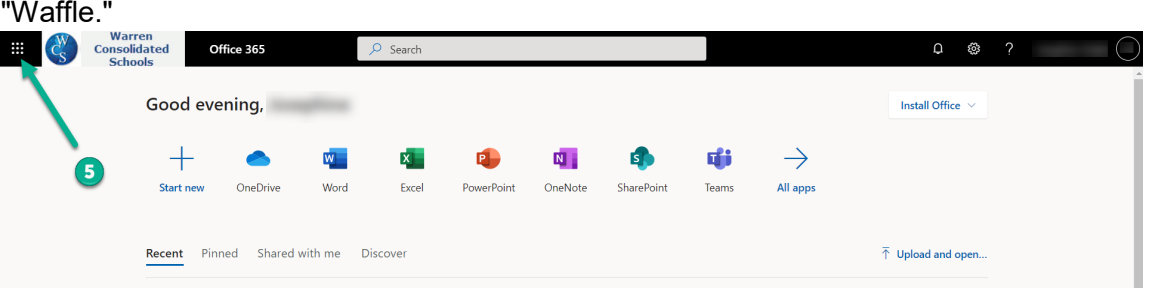

6. "All Apps."إختار

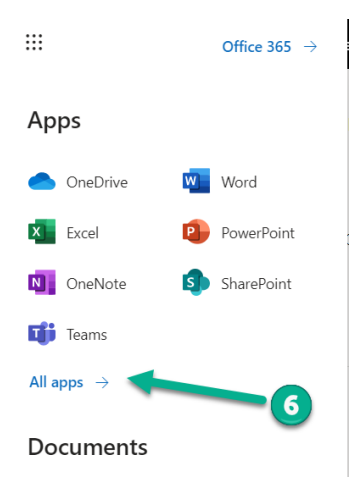

ستظھر أیقونة سكولوجي Apps Allإختار أیقونة سكولوجي. من بعد تسجیل الدخول الأولي، لن تحتاج إلى أن تذھب إلى 7. (راجع الخطوة الخامسة)Launcher App في

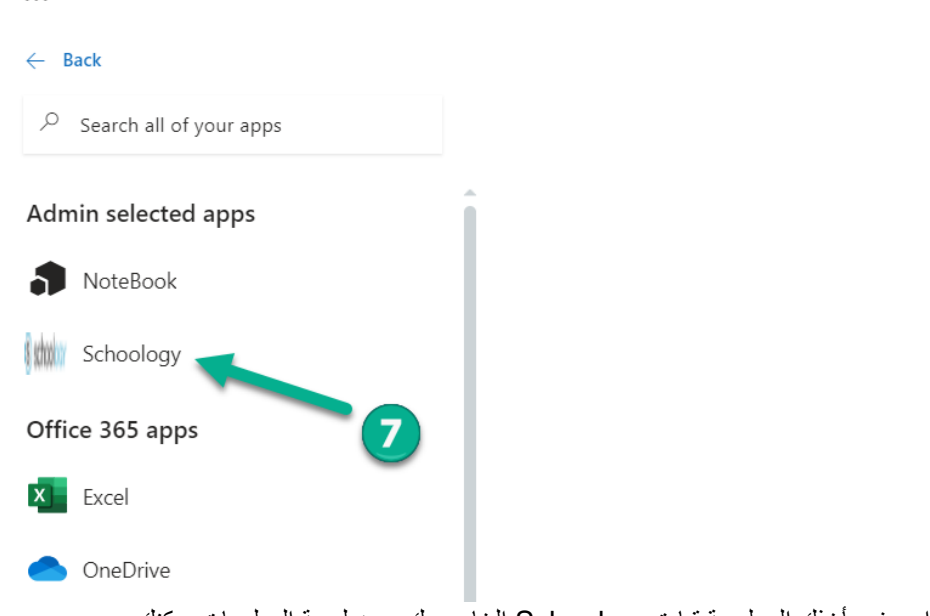

ھذا سوف یأخذك إلى لوحة قیادة Schoology الخاص بك. من لوحة المعلومات یمكنك:

. أدخل دورة معلم الفصل الدراسي(A1 (8.

 $\dddot{m}$ 

- إذا تلقیت خدمات الدعم (غرفة الموارد، اللغة الثانیة، العنوان الأول)، یمكنك دخول ھذه الدورة التدریبیة 9.
- راجع النشاطات الأخیرة".Recent Activity (10.
- كبرنامج للتعلم الإلكتروني Schoology لیس كل المعلمین یستخدمون "Specials "11.

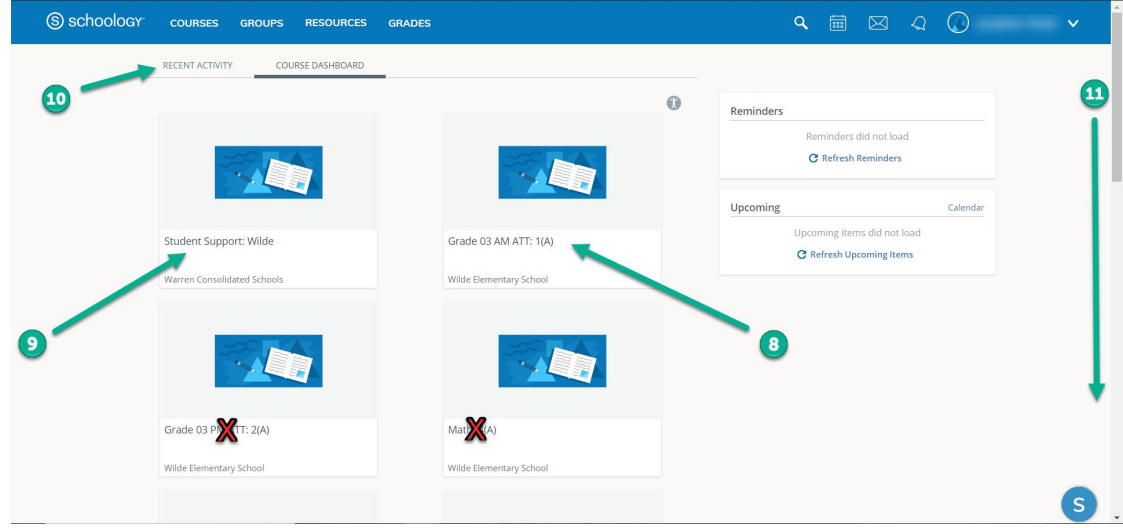

دروس ذو X أحمر ھي دروس أو مواد لیسة ناشطة-لن یستعملھا المدرسین

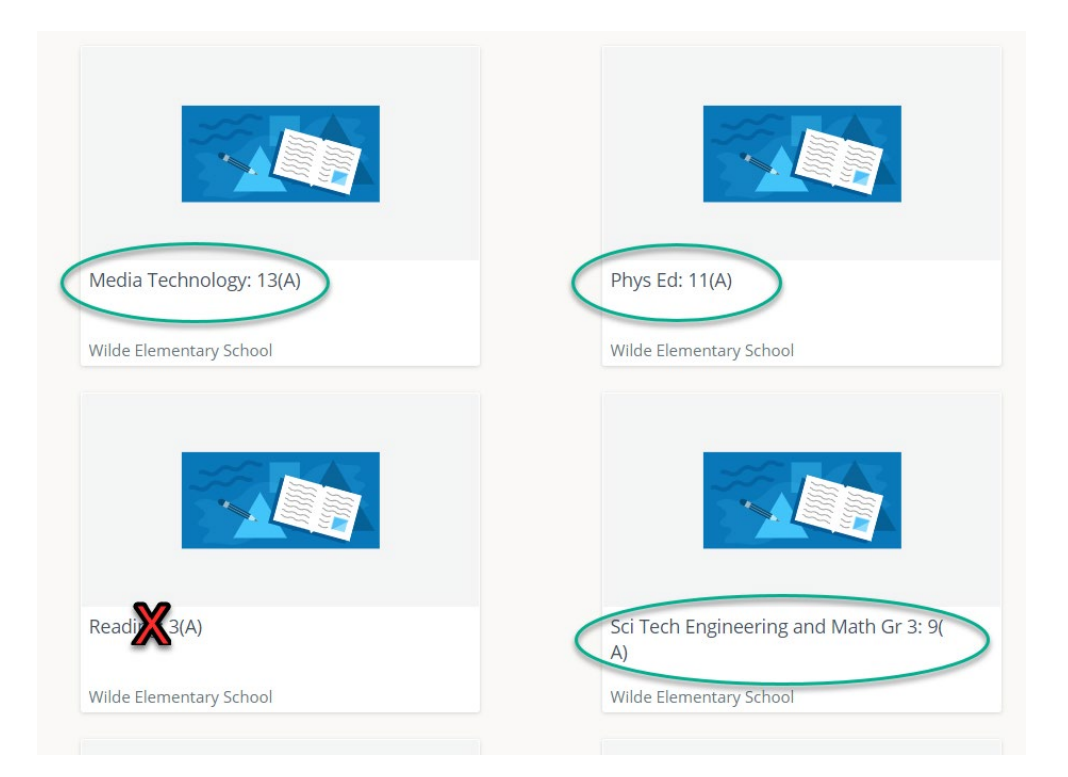

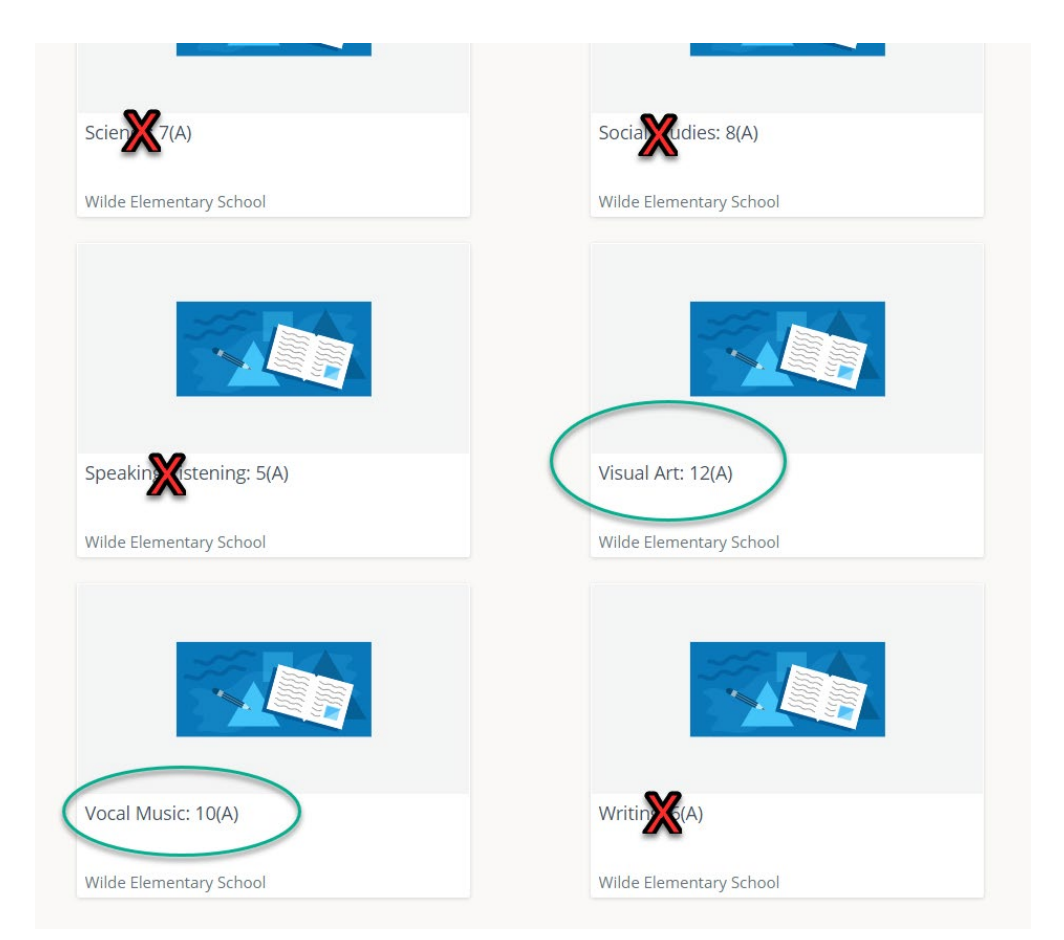